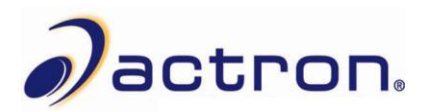

## **Actron CP9575 Update Instructions**

## **Install Scanning Suite**

Scanning Suite must be downloaded from the Actron Tool Update web page: <http://actron.com/downloads/>

## **Update the Tool**

**1.** Double click the **Scanning Suite Launchpad** icon on your desktop to open Scanning Suite. If you do not have the icon on your desktop, you can find it by going to **Start Menu/All Programs/Scanning Suite/Actron**.

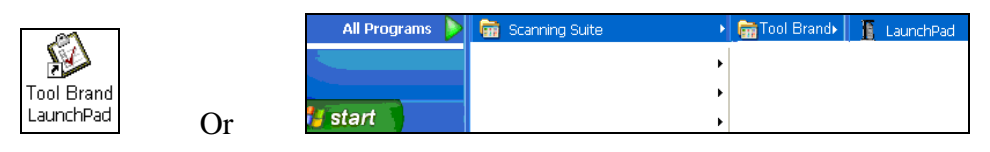

**2.** Click **Tool Update.**

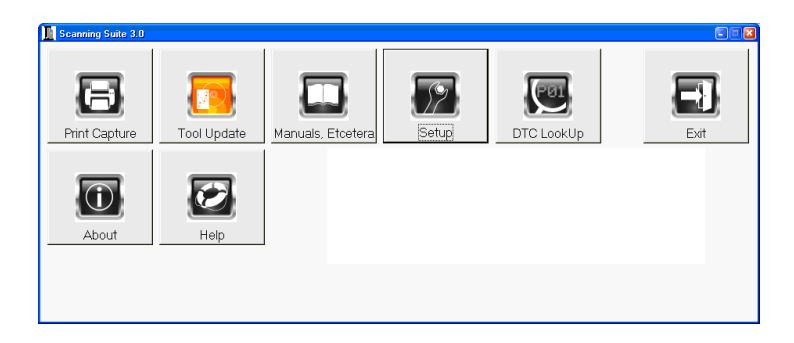

**3.** The ScanLoader application will open. Click **Next** to continue.

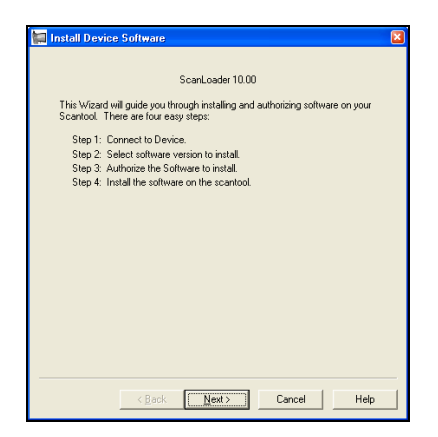

**4.** Plug the Actron CP9575 AutoScanner® into the PC using the USB Cable. The tool will power on and display "PROGRAM MODE".

**NOTE:** If it does not display "Program Mode", arrow down to **System Setup**, and press **ENTER**. Then arrow down to **Program Mode**, and press **ENTER**.

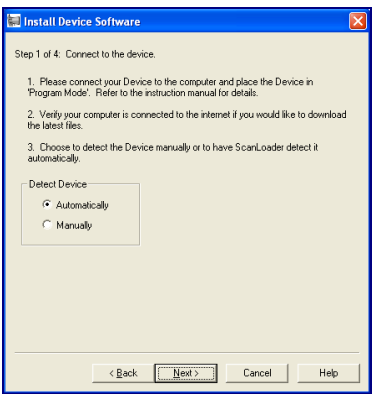

**5.** Windows may open the "Found New Hardware Wizard" to install the USB drivers. Check the **Yes, this time only** option and click **Next**. If the Hardware Wizard does not open, skip to **Step 10**.

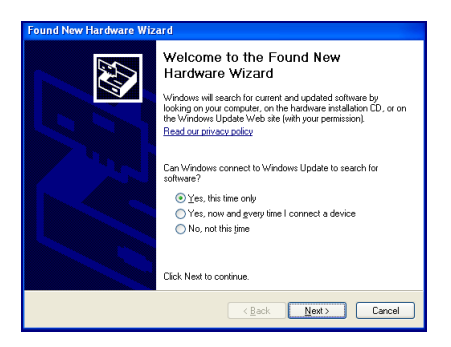

**6.** Check the **Install the software automatically** option and click **Next**.

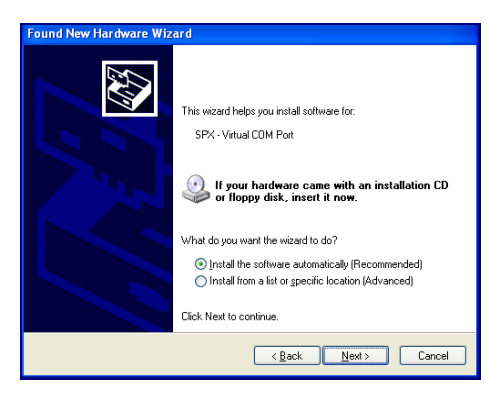

**7.** The Wizard will begin searching for the drivers.

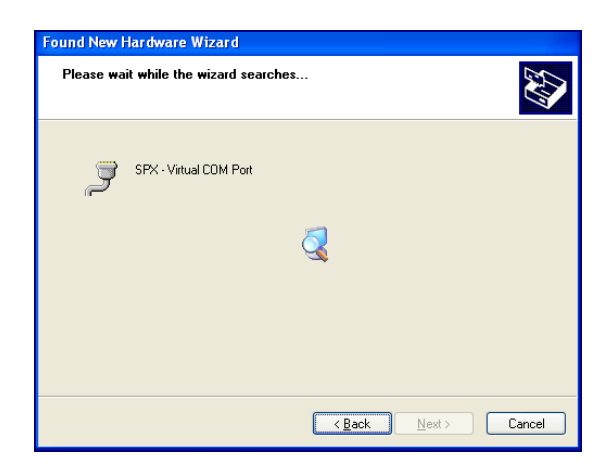

If you see a message similar to the ones below, click **Continue Anyway** or **Install this driver software anyway**.

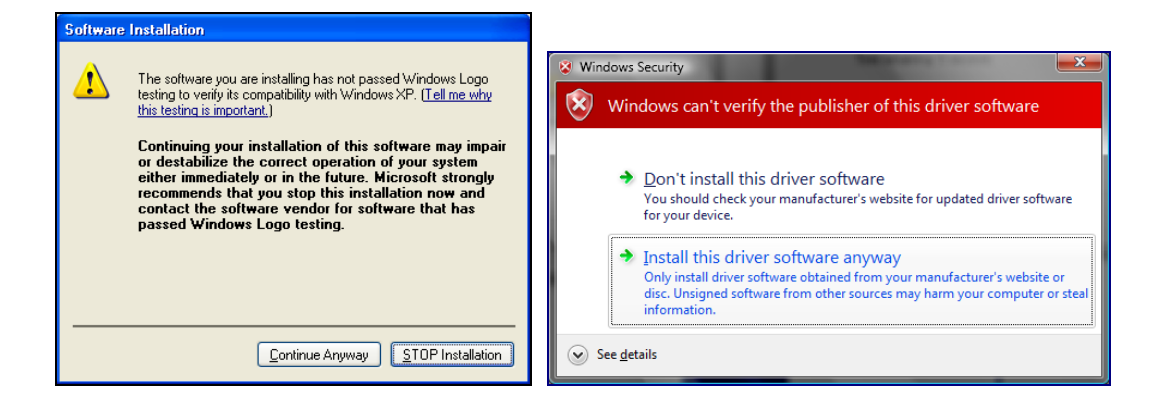

**Vista & 7:** The Device Drive Wizard may appear behind other windows. If this occurs, it must be brought to the front by clicking the button on the task bar (see below).

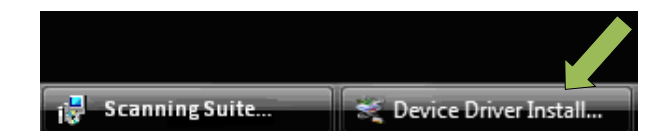

**8.** The Wizard will install the software.

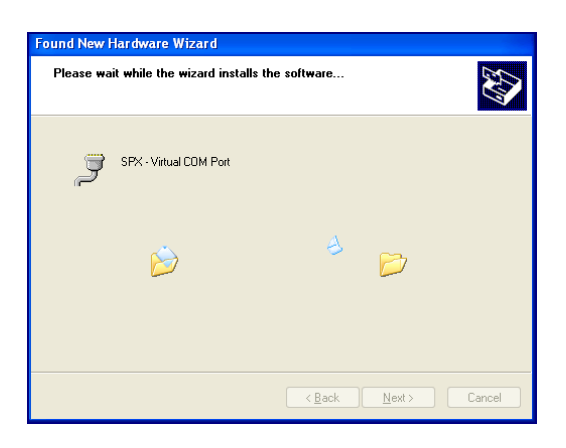

**9.** Once the drivers are installed, click **Finish** to exit the Device Driver Installation Wizard.

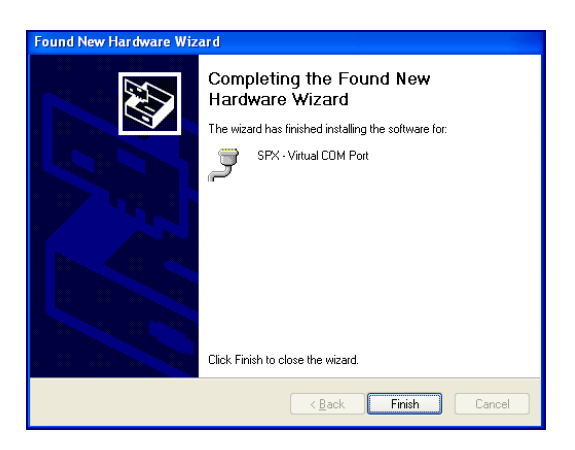

The drivers are now installed and the tool is ready to be updated

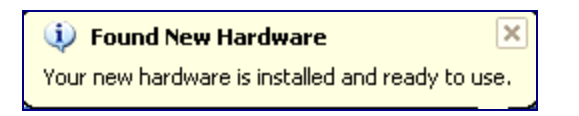

**10.** Verify that your computer is connected to the internet. Check the option for Scanning Suite to **Automatically** connect to the device and click **Next**.

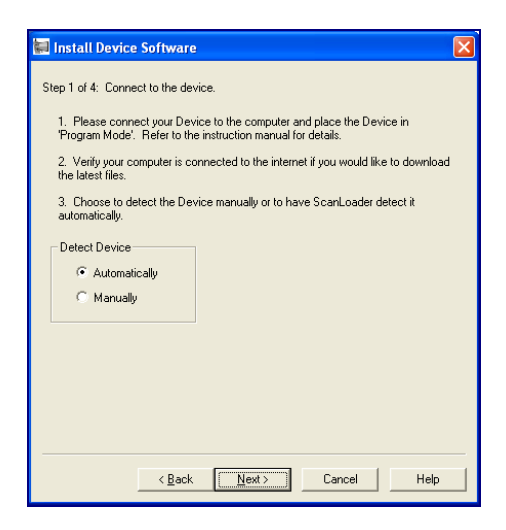

**11.** Scanning Suite will download version information from our server and begin searching virtual COM ports for the device.

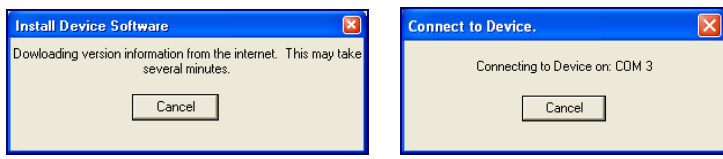

**Note:** If Scanning Suite cannot find the device, you will see a "could not connect to the device" message. If this occurs, try using a different USB port or check Windows Device Manger to ensure the drivers are properly installed and a virtual COM port was created for the tool.

**12.** Once Scanning Suite is connected to the device, a version list will be displayed. Choose the most recent version and click **Next**.

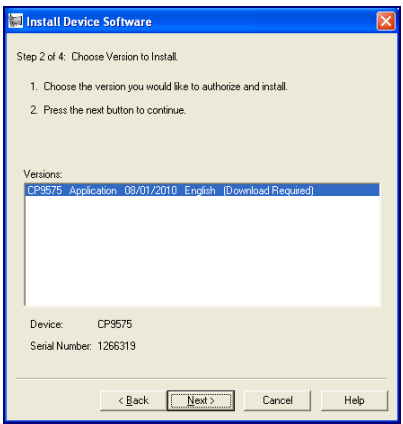

**13.** Scanning Suite will download the files from our update server. This may take several minutes.

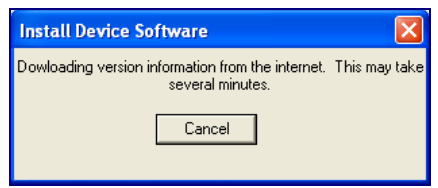

**14.** Once the files are downloaded, you will need to authorize the software. Since this is a free update, the software serial number and authorization code is not required. Click **Next** to install the new software onto the tool.

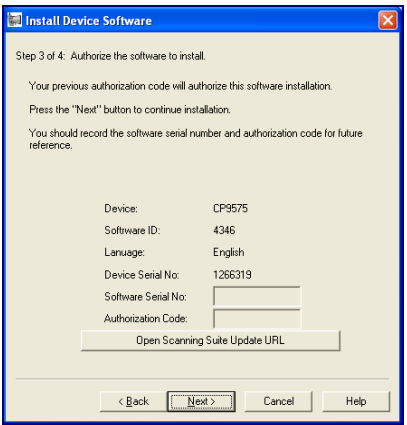

**15.** Click **Finish** to begin the installation.

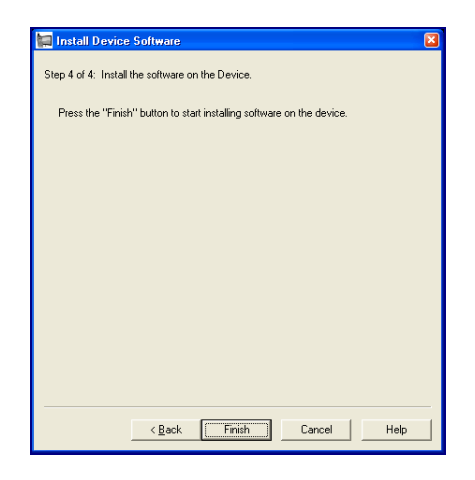

**16.** The old program will be erased and the new program will be installed.

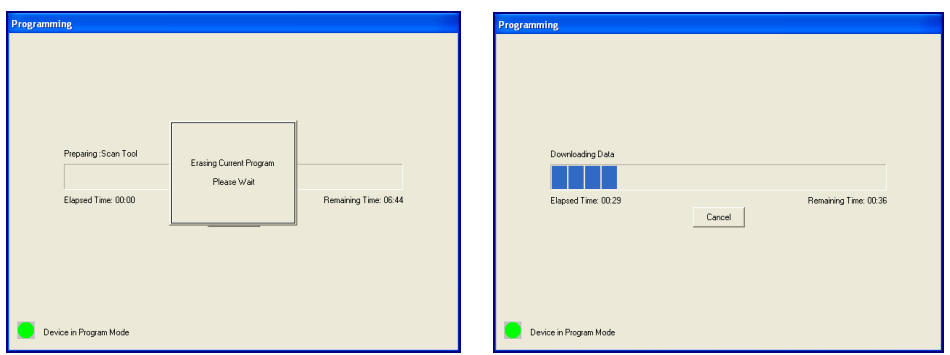

**17.** The update will normally take about one minute. Click **Done** once completed.

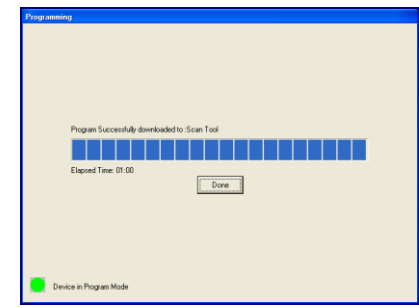

**18.** The update is complete and the tool will display Success. You may now disconnect the tool and close the Scanning Suite application.

© 2009 SPX. All rights reserved.